# **Справочник «Результаты посещений»**

Справочник «Результаты посещений» предназначен для фиксирования результата посещения клиента торговым агентом. Результатом может быть строка или ссылка на онлайн-анкету для проведения анкетирования. Справочник используется в [документ](https://agentplus.tech/pages/viewpage.action?pageId=28475653) [е «Посещение»](https://agentplus.tech/pages/viewpage.action?pageId=28475653).

#### **Разделы**

- [Вызов справочника](#page-0-0)
- [Создание результата посещения](#page-1-0)
- [Произвольный результат](#page-1-1)
- [Онлайн-анкета](#page-1-2)

### <span id="page-0-0"></span>Вызов справочника

Чтобы открыть справочник «Результаты посещений», выберите в главном меню пункт « Справочники» «Результаты посещений».

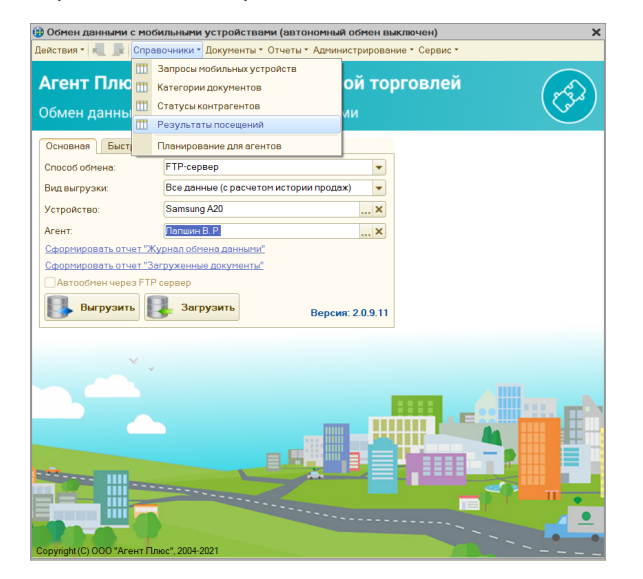

Справочник содержит панель инструментов и таблицу с перечнем элементов.

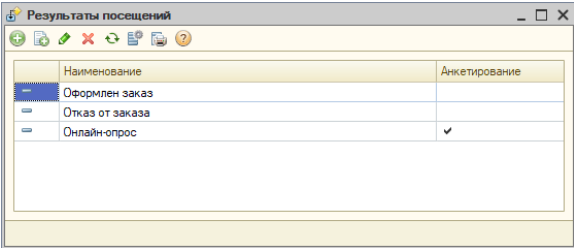

#### **Панель инструментов содержит кнопки:**

- Добавить открывает окно создания элемента справочника.
- Скопировать открывает окно создания элемента с реквизитами выделенного в списке результата.
- Изменить открывает окно редактирования.
- Удалить позволяет поставить или снять пометку на удаление.
- Обновить обновляет текущий список.
- Настройка списка при нажатии на кнопку открывается стандартный для 1С инструмент настройки списка.
- Вывести список при нажатии на кнопку список элементов будет выведен в таблицу или текстовый документ.
- Справка (онлайн) переход в онлайн-документацию по продукту.

#### **Список элементов содержит реквизиты:**

Наименование — наименование результата посещения.

Анкетирование — если результат посещения содержит ссылку на онлайн- $\bullet$ анкету, то он будет отмечен в этой ячейке галочкой.

Для просмотра всех реквизитов результата посещения перейдите в карточку редактирования.

### <span id="page-1-0"></span>Создание результата посещения

Для создания результата посещения откройте справочник «Результаты посещений» и нажмите кнопку «Добавить».

Будет открыто окно создания нового элемента.

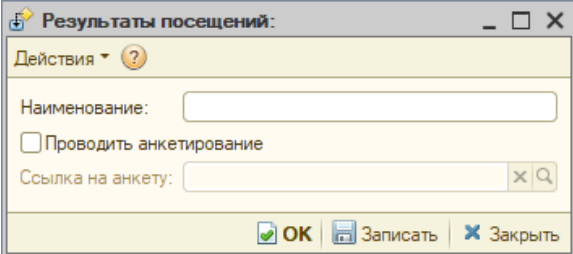

#### **Панель инструментов**

- Действия стандартное меню окон в 1С.
- Справка (онлайн) переход в онлайн-документацию по продукту.

#### **Основные поля**

- Наименование название результата посещения.
- Проводить анкетирование флажок, который устанавливает признак анкеты на результат посещения и делает поле «Ссылка на анкету» доступным.
- Ссылка на анкету текстовое поле для ввода ссылки на онлайн-анкету. Длина 255 символов.

#### **Кнопки**

- ОК записывает элемент и закрывает окно.
- Записать записывает документ.
- Закрыть закрывает окно.

### <span id="page-1-1"></span>Произвольный результат

На рисунке приведен пример редактирования произвольного результата посещения. Заполнено только поле «Наименование».

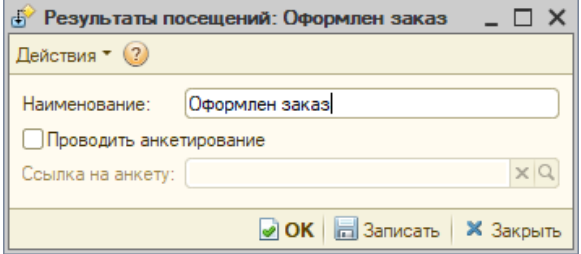

## <span id="page-1-2"></span>Онлайн-анкета

На рисунке приведен пример редактирования результата посещения в режиме «Анкетирование».

В этом режиме обязательны к заполнению все поля. Подробнее о создании онлайнанкет и проведении анкетирования читайте в справке продукта «Агент Плюс: Мобильная торговля», статья [«Онлайн-анкетирование».](https://agentplus.tech/pages/viewpage.action?pageId=24675053)

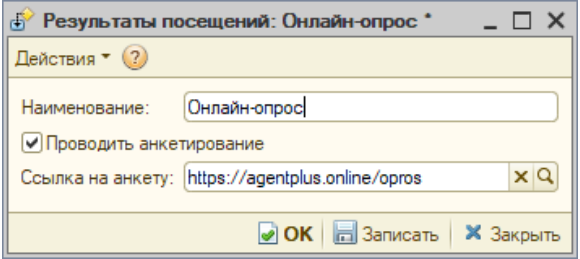